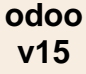

## **Fiche-outil n° 3-10 Enregistrer un acompte à la commande cterrier**

## 1. CREER UNE FACTURE D'ACOMPTE CLIENT

- Activez le module **Ventes**.
- Cliquez sur le menu **Commandes** puis **Commandes**.
- Ouvrez la commande pour laquelle créer une facture d'acompte **(Fiche 3-06 et 3-07)**.
- Cliquez sur le bouton **CREER UNE FACTURE**.

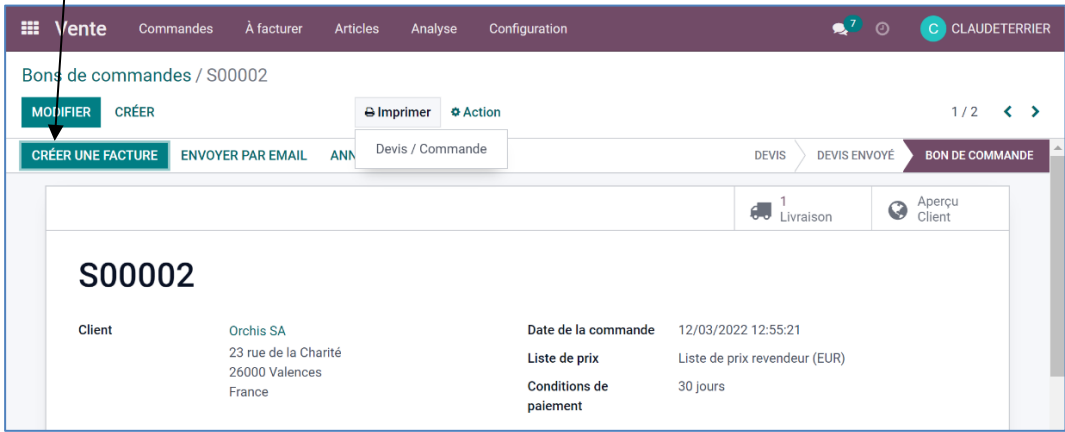

- Sélectionnez l'option **Acompte (pourcentage)** ou un autre mode de calcul.

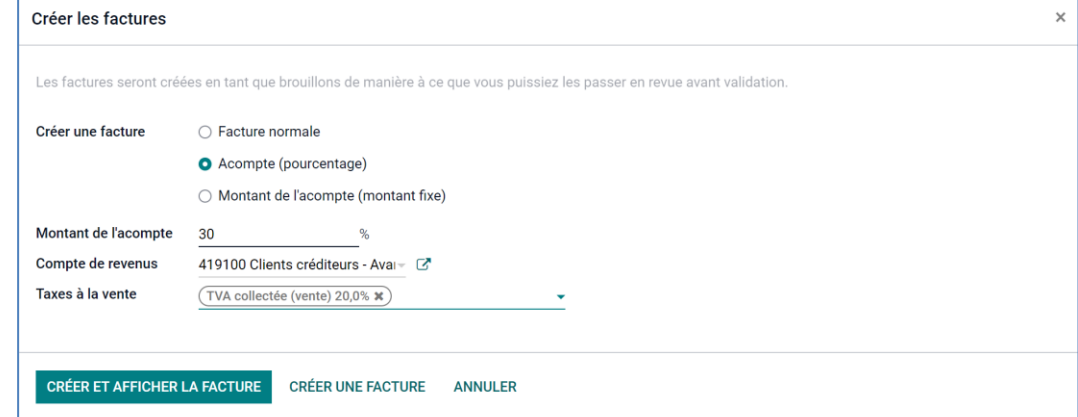

- Saisissez le pourcentage de l'acompte, sélectionnez le compte à utiliser et la TVA applicable.

- Cliquez sur le bouton **CREER ET AFFICHER LA FACTURE** pour générer la facture d'acompte.

La facture d'acompte est affichée, à l'état de **brouillon**.

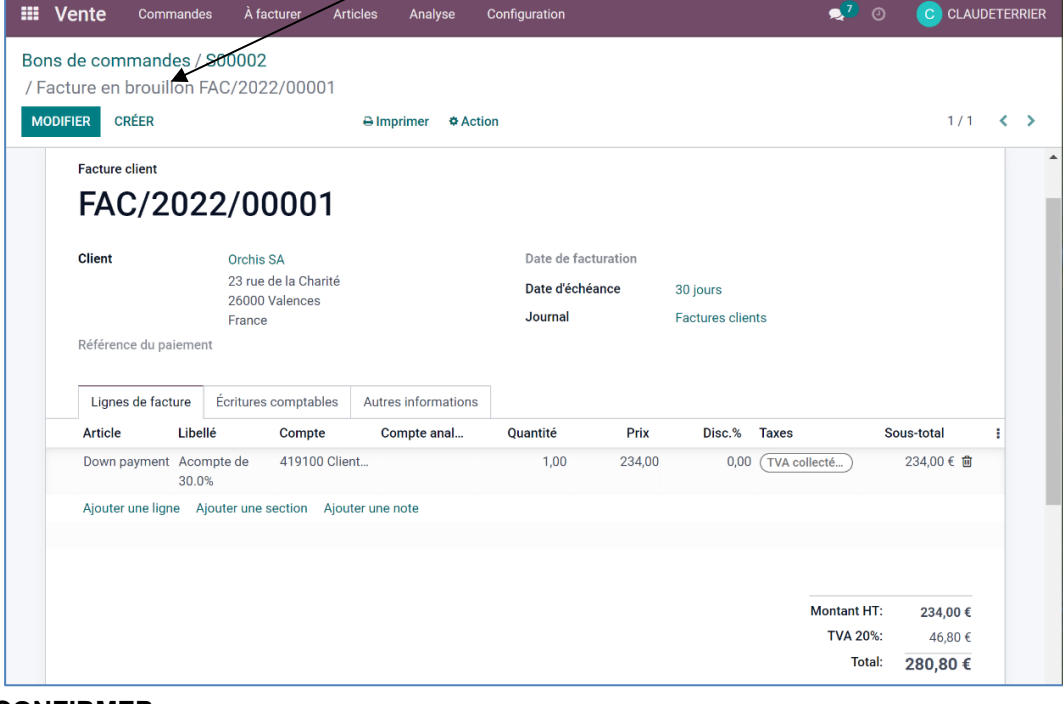

## 2. ENREGISTRER LE REGLEMENT DE L'ACOMPTE

- Cliquez sur le bouton **ENREGISTRER UN PAIEMENT**.

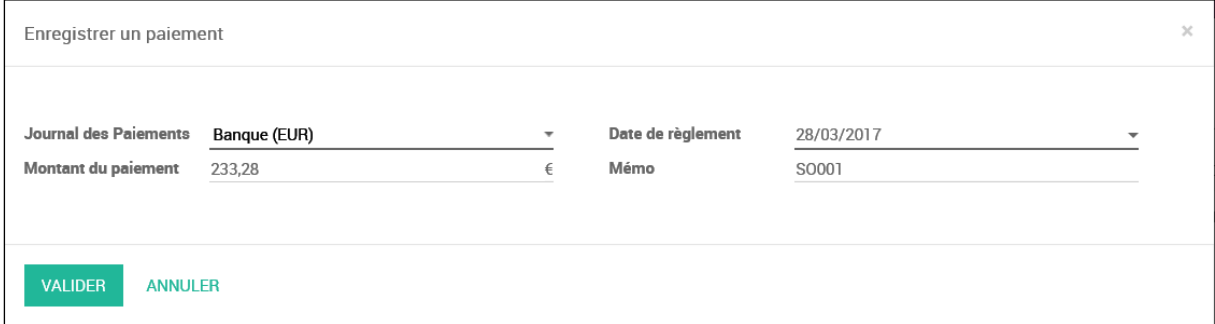

- Cliquez sur le bouton **VALIDER.**

## 3. CREER LA FACTURE DE SOLDE

- Activez le module **Vente**.
- Cliquez sur le menu Commandes puis Commandes.
- Ouvrez le bon de commande initial.
- La commande initiale est affichée et intègre l'acompte versé :

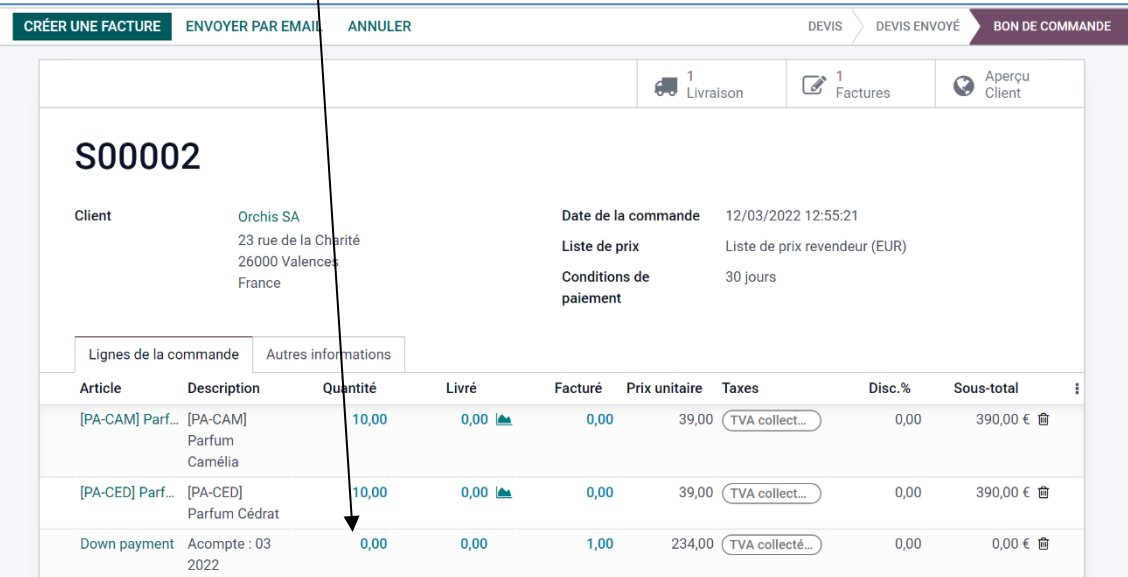

- Cliquez sur le bouton **CREER UNE FACTURE.**

Une fenêtre propose de créer une facture pour solde qui prenne en compte l'acompte.

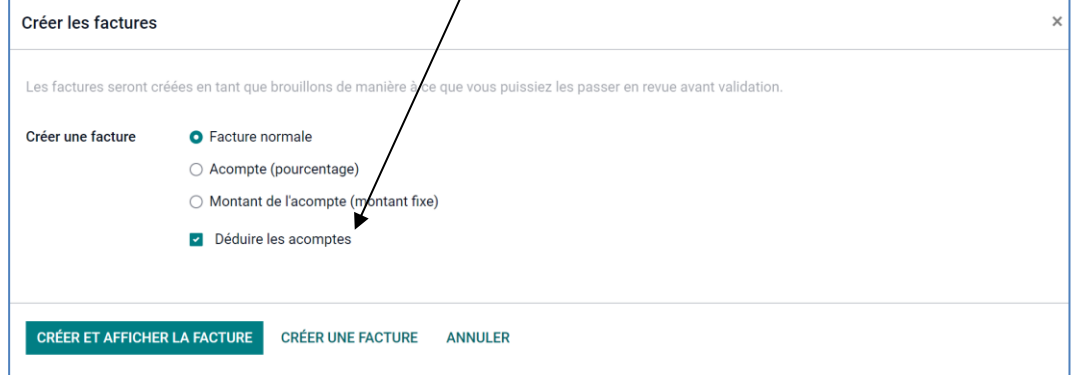

- Cliquez sur le bouton **CREER UNE FACTURE**.

La facture prend bien en compte l'acompte payé précédemment.

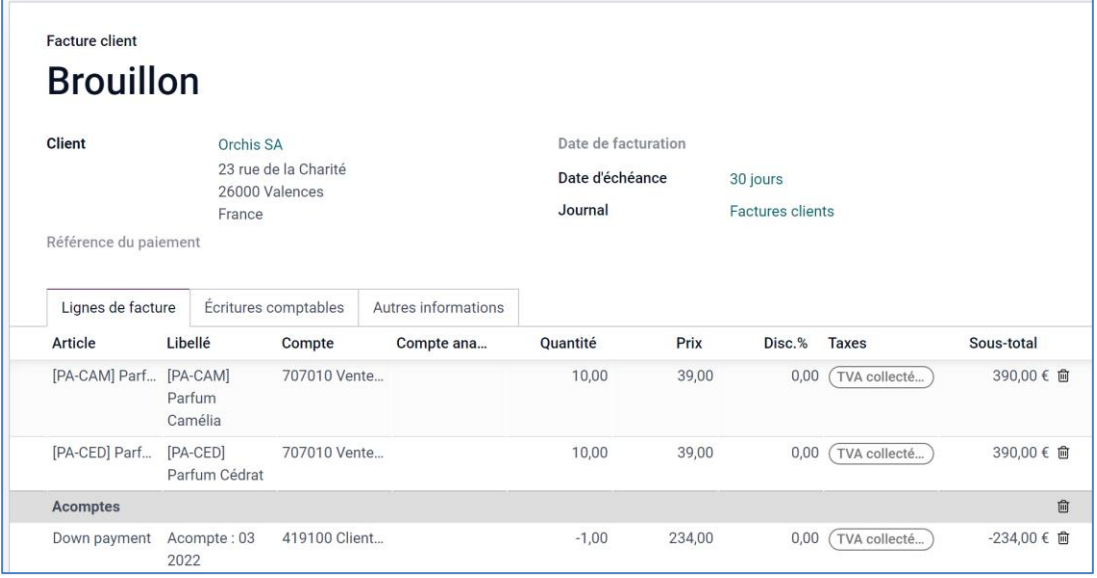

- Cliquez sur le bouton **CONFIRMER**.